## e-firma UAEM **Eliminar etiqueta de seguridad**

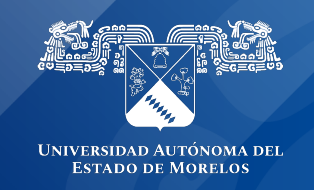

## **Eliminar etiqueta de seguridad**

El problema pasa al parecer cuando se utiliza alguna herramienta para realizar la conversión a formato pdf, en algunos formatos les añade la siguiente leyenda "Seguridad".

Para eliminar esa etiqueta se puede realizar el siguiente proceso:

1.- Dar clic derecho sobre el documento, seleccionar Propiedades, en la leyenda subrayada con azul seleccionar la casilla Desbloquear, después presionar la opción Aplicar y por último Aceptar.

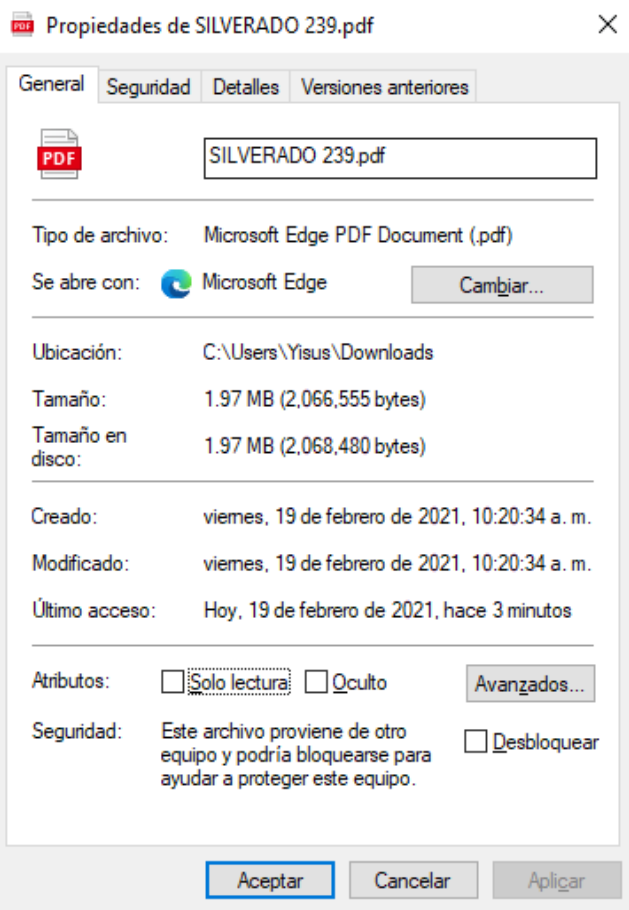

Otra forma de eliminar la etiqueta es:

2.- Realizar la conversión nuevamente abriendo este en una ventana del navegador

Al guardarlo nuevamente se elimina la leyenda y se puede subir el documento sin problema.

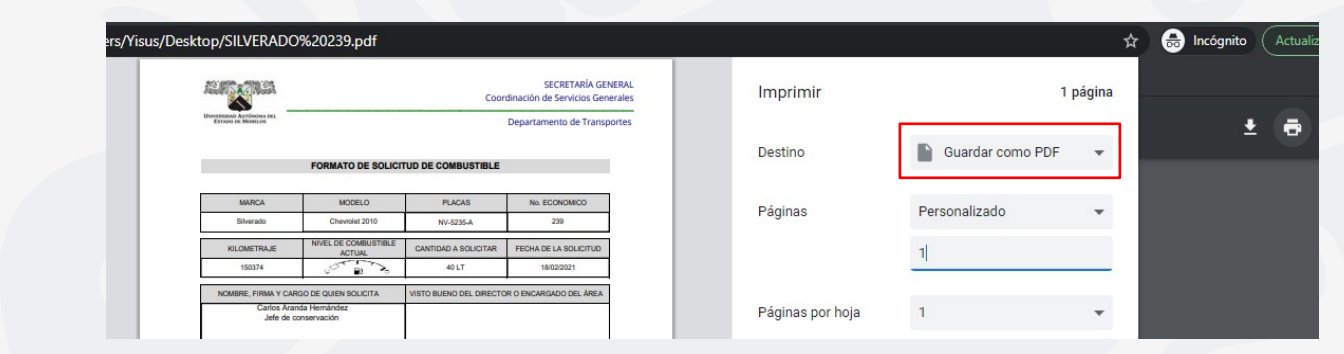

Si es el caso, de lo contrario podría proporcionar el archivo para realizar un análisis más detallado del problema y darle solución al mismo.

Como resultado, debería quitarse la leyenda.

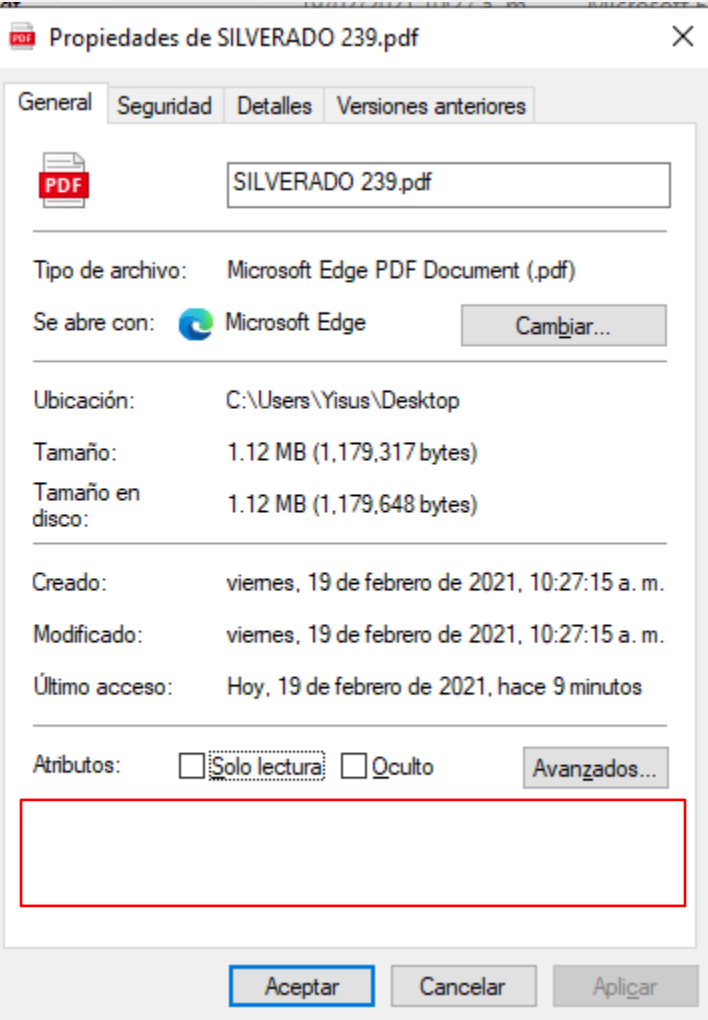

Si es el caso, de lo contrario podría proporcionar el archivo para realizar un análisis más detallado del problema y darle solución al mismo.

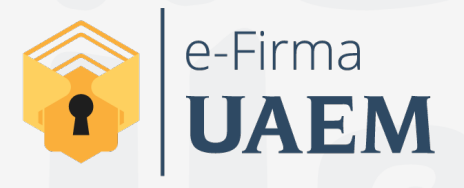

Para cualquier duda, puedes enviar un correo electrónico a la Dirección de Sistemas de Información. dsi@uaelm.mx o al (777) 329-79-00 ext. 7106

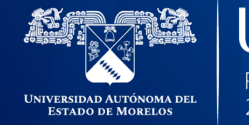

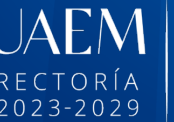

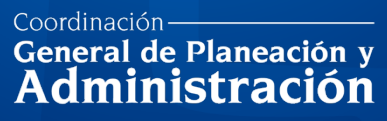

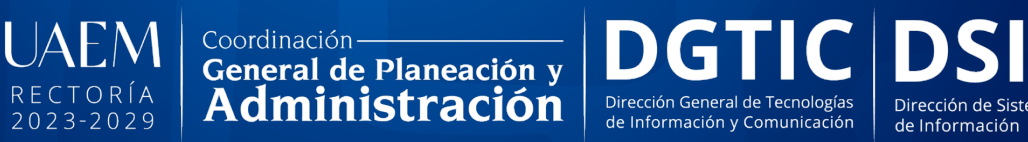

Dirección de Sistemas

© 2024 · Dirección de Sistemas de Información de la Universidad Autónoma del Estado de Morelos · uaem.mx